- M Marquee tools
- V Move
- L Lasso tools
- W Magic Wand
- C Crop
- K Slice tools
- J Spot Healing Brush, Healing Brush, Patch, Red Eye
- B Brush, Pencil, Color Replacement
- S Clone Stamp, Pattern Stamp
- Y History Brush, Art History Brush
- E Eraser tools
- G Gradient, Paint Bucket
- R Blur, Sharpen, Smudge
- O Dodge, Burn, Sponge
- A Path Selection, Direct Selection
- T Type tools
- P Pen tools
- U Rectangle, Ellipse, Polygon, Line, Custom shape
- N Notes
- I Eyedropper, Color sampler, Measure
- H Hand
- Z Zoom
- X Switch Foreground and Background colors
- D Default colors
- Q Quick Mask Mode
- F Cycle through screen modes

### **Switching Tools**

To switch between all tools within groups, add the Shift key to the letters above. For example, to switch between rectangular and elliptical marquee...........Shift-M

### **Selecting**

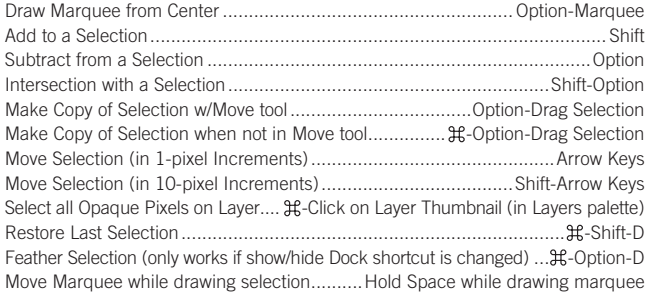

### **Viewing**

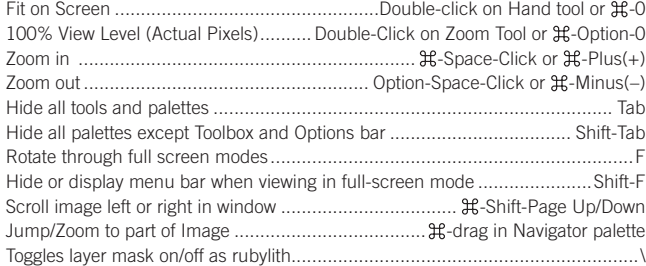

### **Layer Shortcuts**

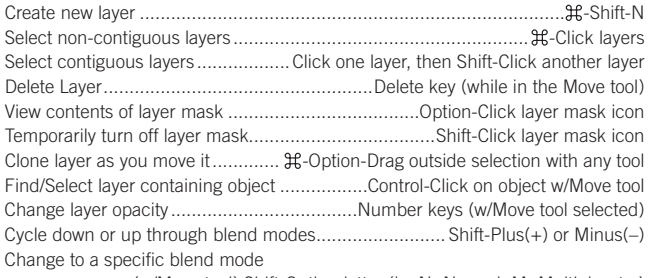

............... (w/Move tool) Shift-Option-letter (ie: N=Normal, M=Multiply. etc.) Switch to layer below/above current layer.................................. Option-[ or Option-]

### **Type Shortcuts**

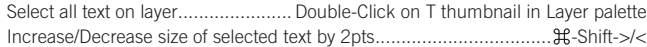

# **Photoshop CS2** *Useful Keyboard Shortcuts–Mac*

## **Tools** www.nobledesktop.com

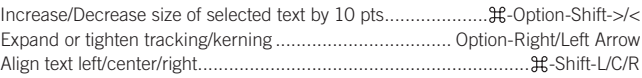

### **Painting**

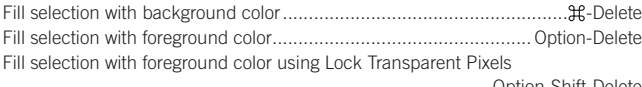

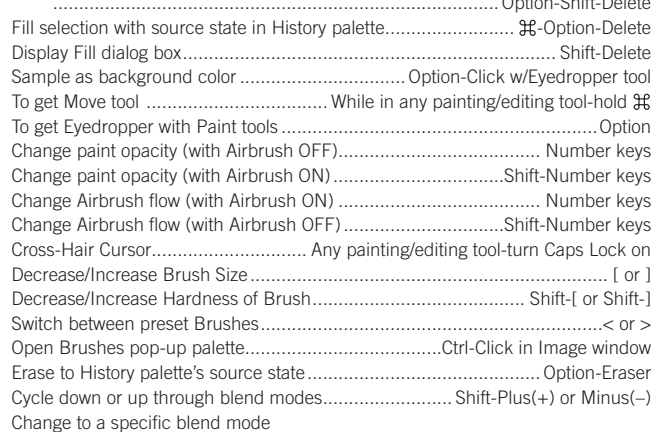

......................................Shift-Option-letter (ie: N=Normal, M=Multiply. etc.) Create fixed color target from within a dialog box ....... Shift-Click in image window Delete fixed color target..................Option-Click on target with Color Sampler tool Create new spot-color channel from current selection

.................................... -Click on New Channel button in Channels palette

### **Pen Tool Shortcuts**

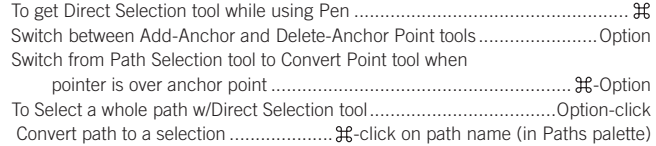

## **Palette Shortcuts**

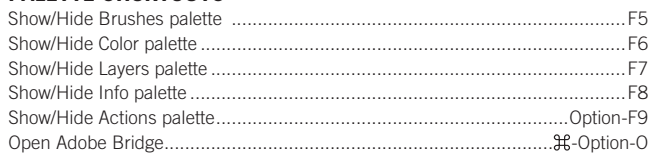

### **Other Shortcuts**

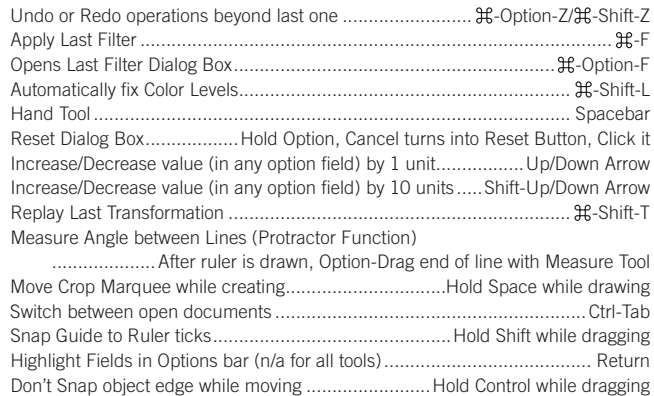

<!--Exceptional computer graphics training.--> 594 Broadway, Suite 1202, New York, NY 10012 212.226.4149 www.nobledesktop.com **NOBLE DESKTOP**